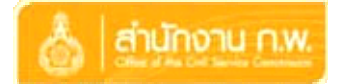

#### **สํานักงานคณะกรรมการข าราชการพลเร อน ้ ื**

**ค ู่ม ือการใช้ งาน ระบบงานสารบรรณอิเล กทรอนิกส ์**

# **โครงการปรับปร งระบบงานสารบรรณและ ระบบจัดเก บเอกสารอิเล กทรอนิกส ็**

*เวอร์ชนั่ 1.1* 

# **บทนํา**

เป็นโปรแกรมที่พัฒนาขึ้นเพื่อการทํางานที่สอดคล้องกับระเบียบ และวิธีปฏิบัติงานสารบรรณของหน่วยงาน ้ ราชการและรัฐวิสาหกิจ การใช้งานง่ายและช่วยลดระยะเวลาในการทำงาน ช่วยพัฒนาบุคลากรในหน่วยงาน โดย ระบบการรับ / ส่งเอกสารอิเล็กทรอนิกส์นั้นสามารถบันทึกการรับ / ส่งหนังสือเวียน, การออกเลขหนังสือตามระเบียบ สํานักนายกฯ, ติดตามสถานะล่าสุดของหนังสือ, การส่งหนังสือย้อนกลับ(กรณีส่งผิด), บันทึกคําสั่งการ และตรวจสอบ ประวัติหนังสือแต่ละฉบับ, การสแกนเอกสาร และหรือเอกสารแนบไปกับหนังสือ นอกจากนี้ยังอํานวยความสะดวก รวดเร็วในการค้นหาหนังสือด้วยเงื่อนไขที่ผู้ใช้สามารถกําหนดเอง

# สารบัญ

# หน้า

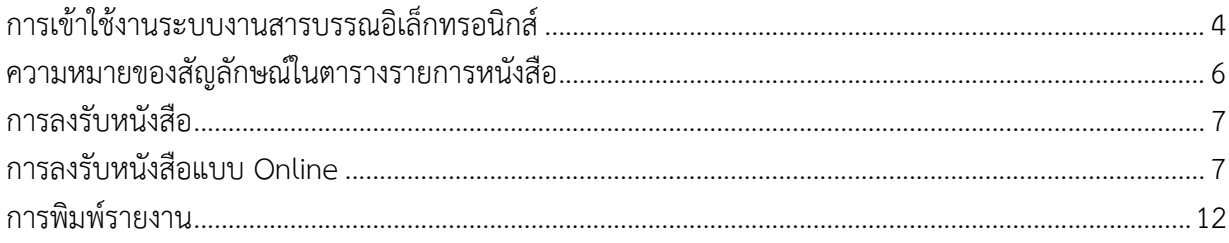

# **การเขาใช ้ งานระบบงานสารบรรณอ ้ เลิ ็กทรอนิกส์**

การเข้าใช้งานระบบงานสารบรรณอิเล็กทรอนิกส์ ผู้ใช้งานสามารถเข้าใช้งานผ่านทาง Web Browser โดยมี ขั้นตอนดังนี้

1. บนหน้าจอหลักของคอมพิวเตอร์จะมีโปรแกรม Internet Explorer ปรากฏอยู่ ให้ Double Click ที่ Icon Internet Explorer

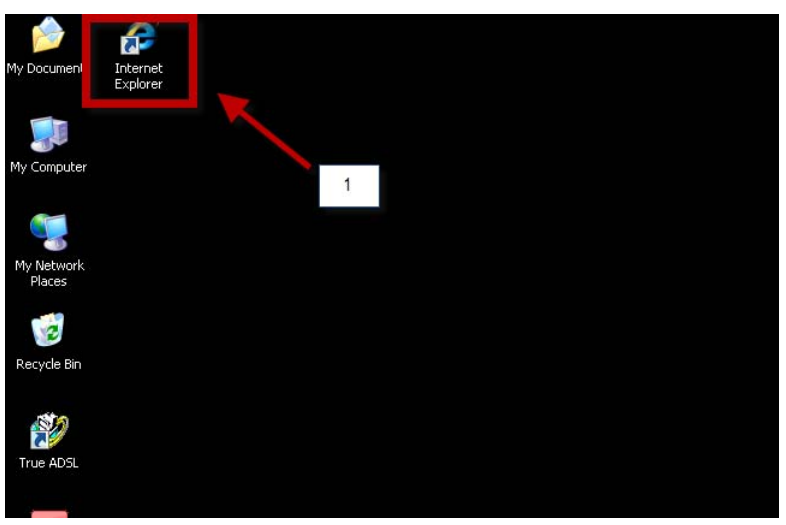

ภาพแสดงหน้าจอการเลือกโปรแกรม Internet Explorer

2. เมื่อปรากฏหน้าจอโปรแกรม Internet Explorer ให้พิมพ์ URL : http://192.168.1.32/ocsc/ ลงในช่อง Address และกดปุ่ม Enter จะปรากฏหน้าจอการ Login เข้าใช้งานระบบงานสารบรรณดังรูป

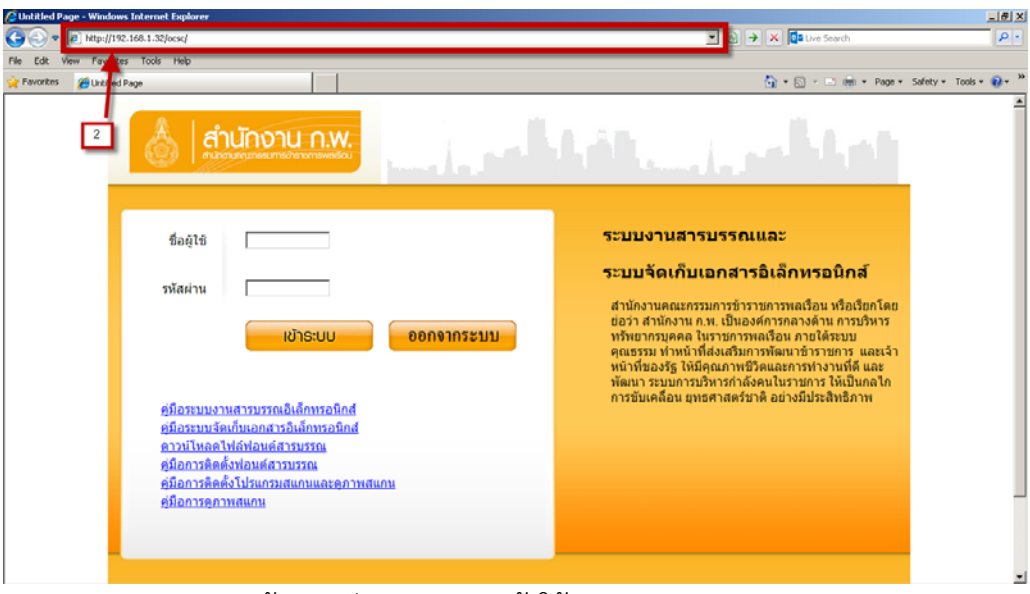

ภาพหน้าจอหลักการ Login เข้าใช้งานระบบงานสารบรรณ

3. จากภาพหน้าจอหลักการ Login เข้าใช้งานระบบงานสารบรรณอิเล็กทรอนิกส์ ให้ผู้ใช้ป้อนชื่อผู้ใช้ และรหัสผ่าน และกดปุ่ม เข้าระบบ เพื่อเข้าใช้งานระบบงานสารบรรณอิเล็กทรอนิกส์เมื่อเข้าใช้งานแล้วจะปรากฏหน้าจอหลักของ ้ ระบบงานสารบรรณอิเล็กทรอนิกส์พร้อมทั้งปรากฏชื่อ นามสกุล และหน่วยงานของผู้ใช้งาน ดังรูป

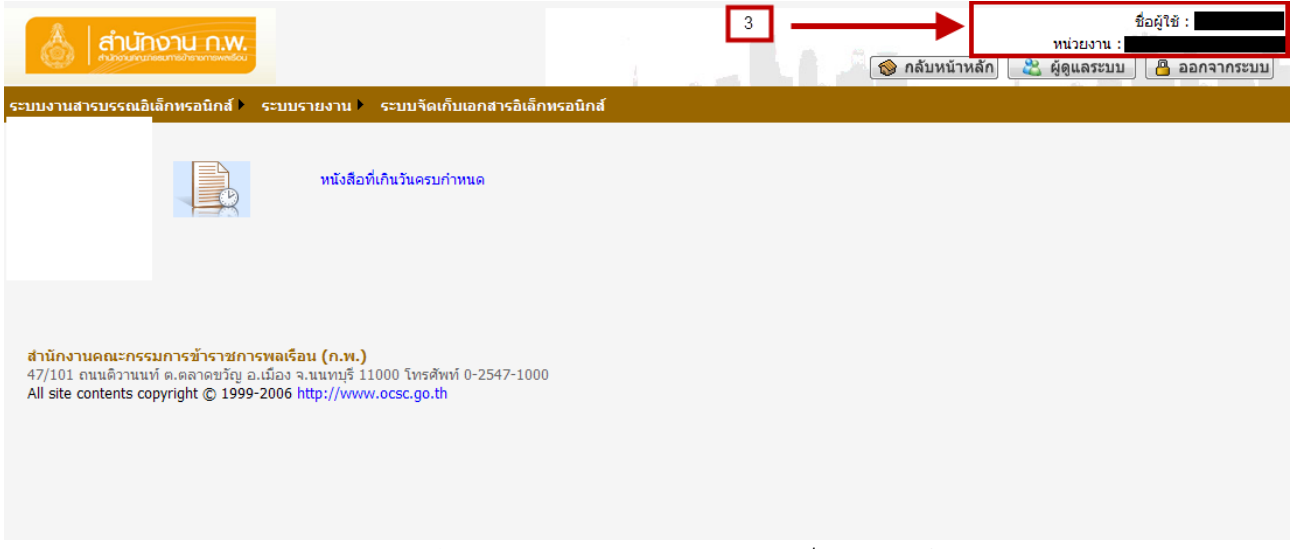

้ ภาพหน้าจอหลัก ระบบงานสารบรรณอิเล็กทรอนิกส์

# **ความหมายของสัญลักษณ์ในตารางรายการหนงสั ือ**

ในระบบงานสารบรรณอิเล็กทรอนิกส์ในตารางรายการหนังสือ จะปรากฏไอคอนในคอลัมน์การจัดการ ซึ่ง สามารถอธิบายสัญลักษณ์ดังกล่าว ดังตาราง

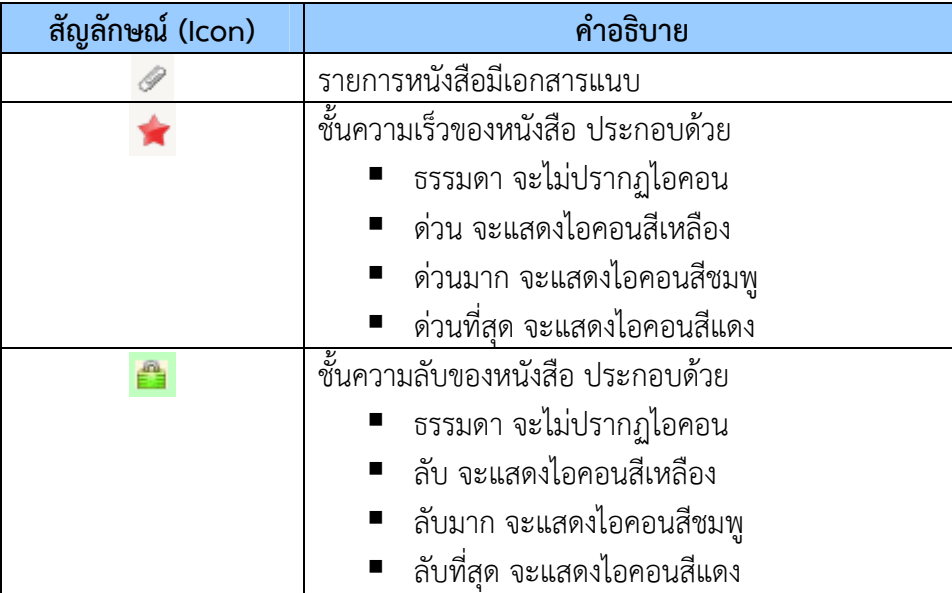

#### **การลงรบหน ั ังสือ**

การลงรับหนังสือ ผู้ใช้สามารถลงรับหนังสือได้ 2 วิธี คือ

วิธีที่ 1 การลงรับหนังสือแบบ Online หมายถึง การลงรับหนังสือผ่านระบบงานสารบรรณอิเล็กทรอนิกส์ (เลือกจากเมนูระบบงานสารบรรณ/รอลงรับ)

วิธีที่ 2 การลงรับหนังสือแบบ Manual หมายถึง การลงรับหนังสือที่ผู้ใช้ป้อนรายละเอียดของหนังสือเข้าสู่ ้ ระบบงานสารบรรณ (เลือกจากเมนูระบบงานสารบรรณ/ทะเบียนรับ) ใช้ในกรณีที่หนังสือส่งมาในรูปแบบเอกสารไม่ได้ ผ่านระบบงานสารบรรณ

### **การลงรบหน ั ังสือแบบ Online**

การลงรับหนังสือแบบ Online เป็นการลงรับหนังสือที่ส่งมาจากระบบงานสารบรรณอิเล็กทรอนิกส์ และผู้ใช้ ทําการลงรับจากระบบงานสารบรรณอิเล็กทรอนิกส์โดยมีขั้นตอนดังนี้

1. จากหน้าจอหลักของระบบงานสารบรรณอิเล็กทรอนิกส์ ให้เลือกที่เมนูระบบงานสารบรรณอิเล็กทรอนิกส์จะปรากฏ เมนูย่อยให้เลือกเมนูย่อยรอลงรับ เพื่อรับหนังสือแบบ Online

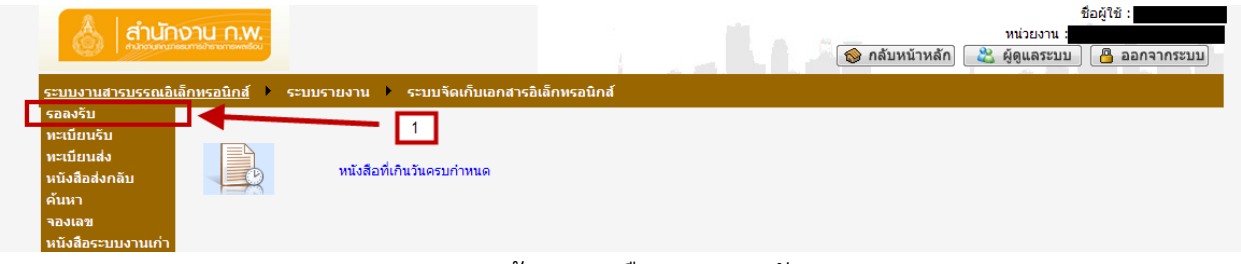

ภาพแสดงหน้าจอการเลือกเมนูรอลงรับ

2. เมื่อเลือกที่เมนูย่อยรอลงรับจะปรากฏหน้าจอดังภาพ ซึ่งแสดงรายการหนังสือที่ส่งผานระบบงานสารบรรณ ่ อิเล็กทรอนิกส์มายังหน่วยงานของผู้ใช้

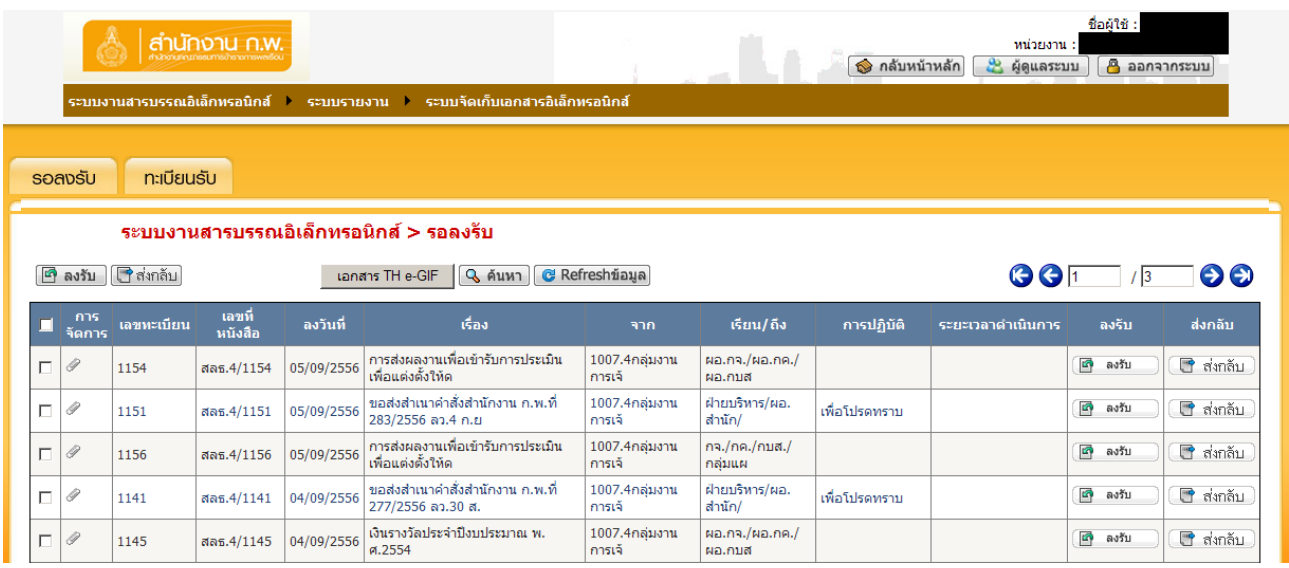

ภาพแสดงหน้าจอหลักเมนูรอลงรับ

3. ในการลงรับหนังสือผู้ใช้ตรวจสอบรายการหนังสือว่าใช่ของหน่วยงานของผู้ใช้หรือไม่ โดยพิจารณาจากคอลัมน์การ จัดการว่ามีไอคอน ปรากฏอยู่หรือไม่

| ชื่อผ้ใช้ :<br>สำนักงาน ก.พ.<br>ี หน่วยงาน :<br>da komune mentana hanceran<br>ี่ กล้บหน้าหลัก<br>ஆ<br>$\beta$ ออกจากระบบ<br>ผู้ดูแลระบบ<br>ระบบงานสารบรรณอิเล็กทรอนิกส์ ▶<br>่ ระบบจัดเก็บเอกสารอิเล็กทรอนิกส์<br>ระบบรายงาน ▶ |                                                                       |                |                    |            |                                                         |                                                                           |                                 |               |                   |                                  |                        |  |  |
|----------------------------------------------------------------------------------------------------|-----------------------------------------------------------------------|----------------|--------------------|------------|---------------------------------------------------------|---------------------------------------------------------------------------|---------------------------------|---------------|-------------------|----------------------------------|------------------------|--|--|
|                                                                                                    | <b>ทะเบียนรับ</b><br>soapsu<br>ระบบงานสารบรรณอิเล็กทรอนิกส์ > รอลงรับ |                |                    |            |                                                         |                                                                           |                                 |               |                   |                                  |                        |  |  |
| F                                                                                                    | ลงรับ                                                                 | ี่⊿ืีส่งกลับ   |                    |            | เอกสาร TH e-GIF                                         | $\Theta$ $\Theta$<br>Q ค้นหา G Refreshข้อมูล<br>$G$ $G$<br>1 <sup>3</sup> |                                 |               |                   |                                  |                        |  |  |
| п                                                                                                    | การ<br>จัดการ ⊾ิ                                                      | ้ะเบียน<br>เลข | ้เลขที่<br>หนังสือ | ลงวันที่   | เรื่อง                                                  | าาก                                                                       | เรียน/ถึง                       | การปฏิบัติ    | ระยะเวลาดำเนินการ | ลงรีบ                            | ส่งกลับ                |  |  |
|                                                                                                    |                                                                       | 1154           | สลธ.4/1154         | 05/09/2556 | การส่งผลงานเพื่อเข้ารับการประเมิน<br>เพื่อแต่งตั้งให้ด  | 1007.4กลุ่มงาน<br>การเจ้                                                  | $N0$ .na./ $N0$ .na./<br>ผอ.กบส |               |                   | $\overline{\mathbb{F}}$<br>ลงรับ | $\blacksquare$ ส่งกลับ |  |  |
| п                                                                                                    | $\mathscr Q$                                                          | 1151           | สลธ.4/1151         | 05/09/2556 | ่ ขอส่งสำเนาคำสั่งสำนักงาน ก.พ.ที่<br>283/2556 ลว.4 ก.ย | 1007.4กลุ่มงาน<br>การเจ้                                                  | ฝ่ายบริหาร/ผอ.<br>สำนัก/        | เพื่อโปรดทราบ |                   | G<br>ลงรับ                       | $\blacksquare$ ส่งกลับ |  |  |
| П                                                                                                    | $\mathscr{Q}$                                                         | 1156           | สลธ.4/1156         | 05/09/2556 | การส่งผลงานเพื่อเข้ารับการประเมิน<br>เพื่อแต่งตั้งให้ด  | 1007.4กลุ่มงาน<br>การเจ้                                                  | กจ./กค./กบส./<br>กลุ่มแผ        |               |                   | G)<br>ลงรับ                      | $\Box$ ิ ส่งกลับ       |  |  |
| П                                                                                                    | Î                                                                     | 1141           | สลธ.4/1141         | 04/09/2556 | ่ ขอส่งสำเนาคำสั่งสำนักงาน ก.พ.ที่<br>277/2556 ลว.30 ส. | 1007.4กลุ่มงาน<br>การเจ้                                                  | ฝ่ายบริหาร/ผอ.<br>สำนัก/        | เพื่อโปรดทราบ |                   | 岡<br>ลงรับ                       | ◘ ส่งกลับ              |  |  |
| П                                                                                                    | 9                                                                     | 1145           | สลธ.4/1145         | 04/09/2556 | ้เงินรางวัลประจำปีงบประมาณ พ.<br><b>a.2554</b>          | 1007.4กลุ่มงาน<br>การเจ้                                                  | ผอ.กจ./ผอ.กค./<br>ผอ.กบส        |               |                   | 團<br>ลงรับ                       | ี่ ส่งกลับ             |  |  |

ภาพแสดงหน้าจอรายการหนังสือที่มีเอกสารแนบ

4.เมื่อผู้ใช้เลือกที่ไอคอนแล้วจะปรากฏหน้าจอรายการเอกสารแนบ ดังภาพ โดยการเปิดดูเอกสารแนบผู้ใช้สามารถ เลือกที่ไอคอนรูป  $\mathscr P$  จะปรากฏหน้าจอรายละเอียดเอกสารแนบ ซึ่งเอกสารแนบจะประกอบด้วย 2 รูปแบบ

- 1. เอกสารแนบในรูปแบบภาพสแกนที่ผ่านระบบงานสารบรรณอิเล็กทรอนิกส์ สามารถดูภาพสแกนได้จาก ระบบงานสารบรรณอิเล็กทรอนิกส์ (ศึกษาได้จากคู่มือการดูภาพสแกน และคู่มือการติดตั้งโปรแกรม สแกนและการดูภาพสแกน สามารถ Download ได้จากหน้าหลักการ Login ใช้งานระบบงานสาร บรรณอิเลกทรอนิกส์)
- 2. เอกสารแนบในรูปแบบไฟล์แนบ เช่น ไฟล์ .pdf, .doc, .xls เป็นต้น ในการเปิดไฟล์ดังกล่าวที่เครื่อง คอมพิวเตอร์ของผู้ใช้งานจะต้องติดตั้งโปรแกรมที่เกียวข้องจึงจะสามารถเปิดไฟล์ได้

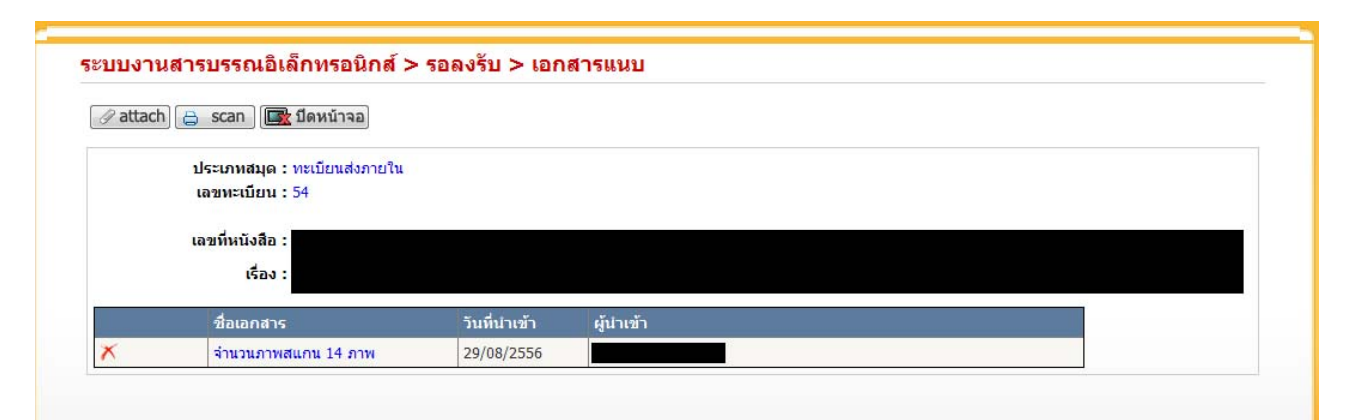

### ภาพแสดงหน้าจอรายการเอกสารแนบ

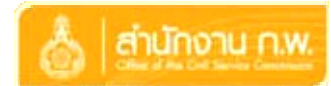

จากภาพตัวอย่างข้างต้น แสดงจํานวนเอกสารแนบ 1 รายการซึ่งเป็นภาพสแกนโดยผู้ใช้ Click เลือกที่ จํานวนภาพสแกน 14 ภาพ จะปรากฏหน้าจอดังภาพถัดไป

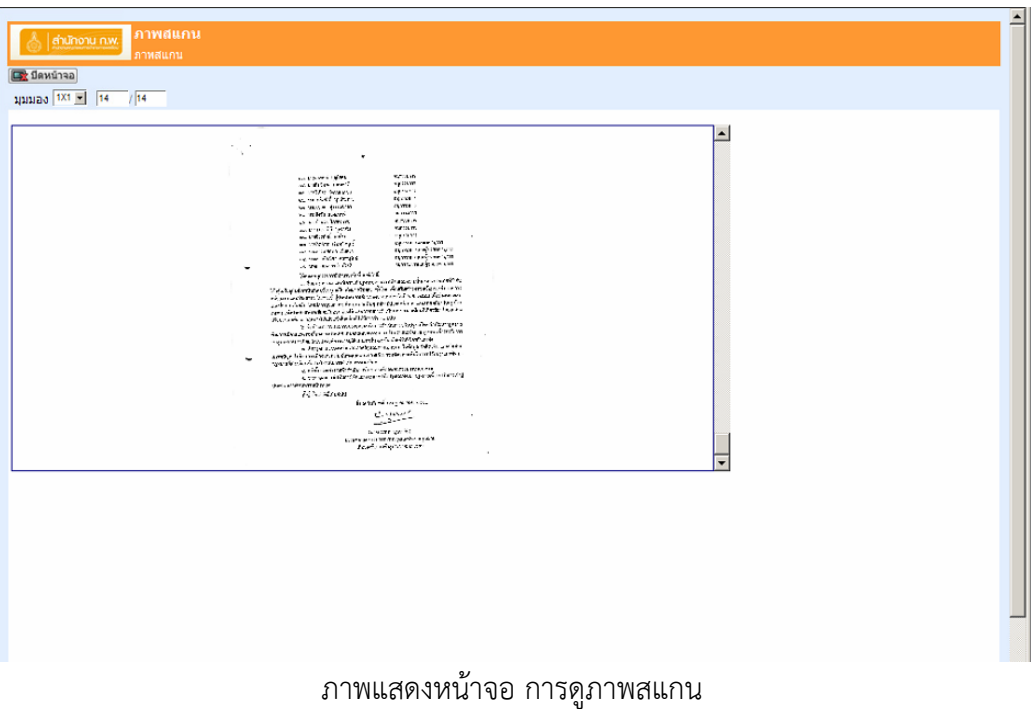

5. เมื่อผู้ใช้ตรวจสอบเอกสารแนบที่แนบมาพร้อมกับรายการหนังสือ ผู้ใช้สามารถลงรับหนังสือได้โดยเลือกที่ปุ่มลงรับ ในตารางดังภาพ

|                                                                                   |                              |              | ่สำนักงาน ก.พ.<br>chunonuncumeums/henomewell |            | ี่ ระบบงานสารบรรณอิเล็กทรอนิกส์ ระบบรายงาน ระบบจัดเก็บเอกสารอิเล็กทรอนิกส์ |                                 |                                     | ี่⊗ิ กล้บหน้าหลัก | หน่วยงาน :<br>& ผู้ดูแลระบบ | ชื่อผ้ใช้ : | $\beta$ ออกจากระบบ     |
|-----------------------------------------------------------------------------------|------------------------------|--------------|----------------------------------------------|------------|----------------------------------------------------------------------------|---------------------------------|-------------------------------------|-------------------|-----------------------------|-------------|------------------------|
|                                                                                   | <b>ทะเบียนรับ</b><br>รอลงรับ |              |                                              |            |                                                                            |                                 |                                     |                   |                             |             |                        |
| ระบบงานสารบรรณอิเล็กทรอนิกส์ > รอลงรับ                                            |                              |              |                                              |            |                                                                            |                                 |                                     |                   |                             |             |                        |
| $\blacksquare$ ส่งกลับ<br>Q ค้นหา GRefreshข้อมูล<br>岡<br>เอกสาร TH e-GIF<br>ลงรับ |                              |              |                                              |            |                                                                            | 5<br>$G$ $G$ <sup>1</sup><br>ဓဓ |                                     |                   |                             |             |                        |
|                                                                                   | การ<br>จัดการ                | ู้เลขทะเบียน | ้เลขที่<br>หนังสือ                           | ลงวันที่   | เรื่อง                                                                     | จาก                             | เรียน/ถึง                           | การปฏิบัติ        | ระยะเวลาด.<br>เขียการ       | ลงรับ       | ส่งกลับ                |
| г                                                                                 | 0                            | 1154         | สลธ.4/1154                                   | 05/09/2556 | การส่งผลงานเพื่อเข้ารับการประเมิน<br>เพื่อแต่งตั้งให้ด                     | 1007.4กลุ่มงาน<br>การเจ้        | $\mu$ a.na./ $\mu$ a.na./<br>ผอ.กบส |                   |                             | Ŀ<br>ลงรับ  | ◘ ส่งกลับ              |
| п                                                                                 | 9                            | 1151         | สลธ.4/1151                                   | 05/09/2556 | ่ ขอส่งสำเนาคำสั่งสำนักงาน ก.พ.ที่<br>283/2556 ลว.4 ก.ย                    | 1007.4กลุ่มงาน<br>การเจ้        | ฝ่ายบริหาร/ผอ.<br>สำนัก/            | เพื่อโปรดทราบ     |                             | 凾<br>ลงรับ  | $\blacksquare$ ส่งกลับ |
| П                                                                                 | Ĝ                            | 1156         | สลธ.4/1156                                   | 05/09/2556 | การส่งผลงานเพื่อเข้ารับการประเมิน<br>เพื่อแต่งตั้งให้ด                     | 1007.4กลุ่มงาน<br>การเจ้        | กจ./กค./กบส./<br>กลุ่มแผ            |                   |                             | 哅<br>ลงรับ  | ◘ ส่งกลับ              |
| п                                                                                 | 9                            | 1141         | สลธ.4/1141                                   | 04/09/2556 | ่ ขอส่งสำเนาคำสั่งสำนักงาน ก.พ.ที่<br>277/2556 ลว.30 ส.                    | 1007.4กลุ่มงาน<br>การเจ้        | ฝ่ายบริหาร/ผอ.<br>สำนัก/            | เพื่อโปรดทราบ     |                             | Ŀ<br>ลงรับ  | █ੇ ส่งกลับ             |
| П                                                                                 | 0                            | 1145         | สลธ.4/1145                                   | 04/09/2556 | ้เงินรางวัลประจำปิ้งบประมาณ พ.<br><b>M.2554</b>                            | 1007.4กลุ่มงาน<br>การเจ้        | ผอ.กจ./ผอ.กค./<br>ผอ.กบส            |                   |                             | L.<br>ลงรับ | $\blacksquare$ ส่งกลับ |

ภาพแสดงหน้าจอการเลือกลงรับหนังสือ

6. จากขั้นตอนที่ 5 เมื่อผู้ใช้เลือกที่ปุ่มลงรับในตารางรายการหนังสือที่ต้องการลงรับ จะปรากฏหน้าจอแสดง รายละเอียดหนังสือที่ลงรับ ดังภาพด้านล่างซึ่งประกอบด้วย

6.1 รายละเอียดหนังสือที่จะลงรับ

 6.2 ประวัติการลงรับหนังสือของหนังสือที่ต้องการลงรับ ซึ่งจะแสดงเลขทะเบียน วันที่รับเข้าระบบ ชื่อ หน่วยงานและผู้ลงรับหนังสือ

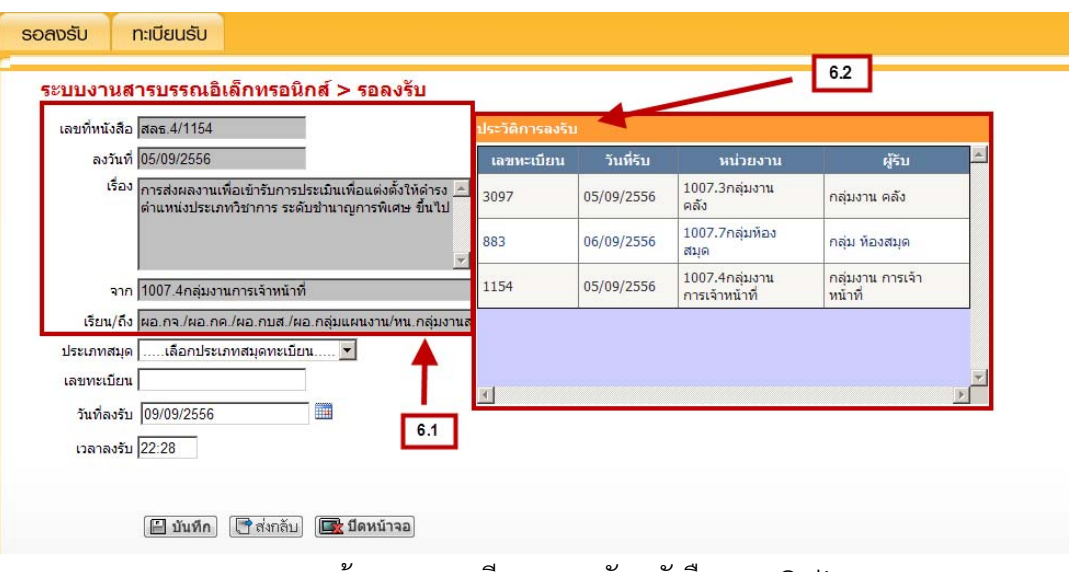

ภาพแสดงหน้าจอรายละเอียดการลงรับหนังสือแบบ Online

7. เมื่อผู้ใช้ได้ตรวจสอบรายละเอียดหนังสือที่ต้องการลงรับเรียบร้อยแล้วให้ผู้ใช้เลือกสมุดทะเบียนที่ต้องการรับหนังสือ เข้าหน่วยงานของผู้ใช้ดังภาพ

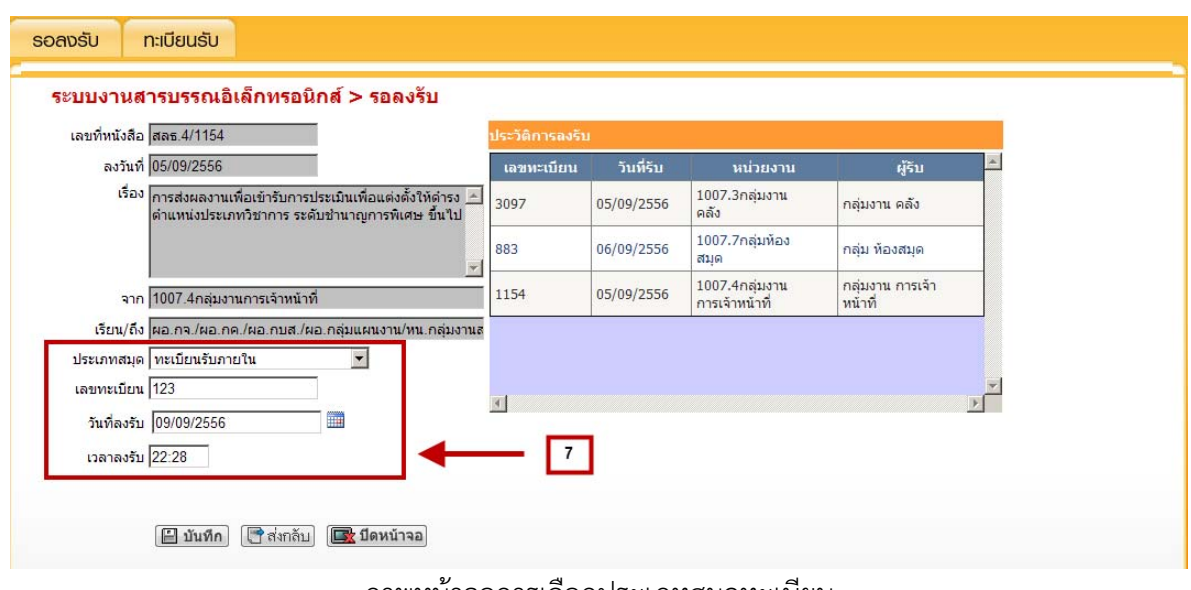

ภาพหน้าจอการเลือกประเภทสมุดทะเบียน

8. เมื่อเลือกประเภทสมุดระบบจะทําการสร้างเลขทะเบียนตามประเภทสมุดที่เลือก จากภาพข้างต้น เลือกประเภท ี สมุด **ทะเบียนรับภายใน** ระบบจะทำการสร้างเลขทะเบียนรับ 123 วันที่และเวลาลงรับจะแสดงวันที่และเวลาปัจจุบัน ในการลงรับ จากนั้นให้เลือกที่ปุ่มบันทึก └<mark>่⊟ี บันทึก</mark> ∫ระบบจะทำการบันทึกรับหนังสือเข้าหน่วยงานของผู้ใช้ และ ระบบจะกลับปิดหน้าจอลงรับและกลับไปที่หน้าจอรอลงรับอีกครั้ง ผู้ใช้งานสามารถดูหนังสือที่ลงรับแล้วได้จากเมนู ทะเบียนรับ

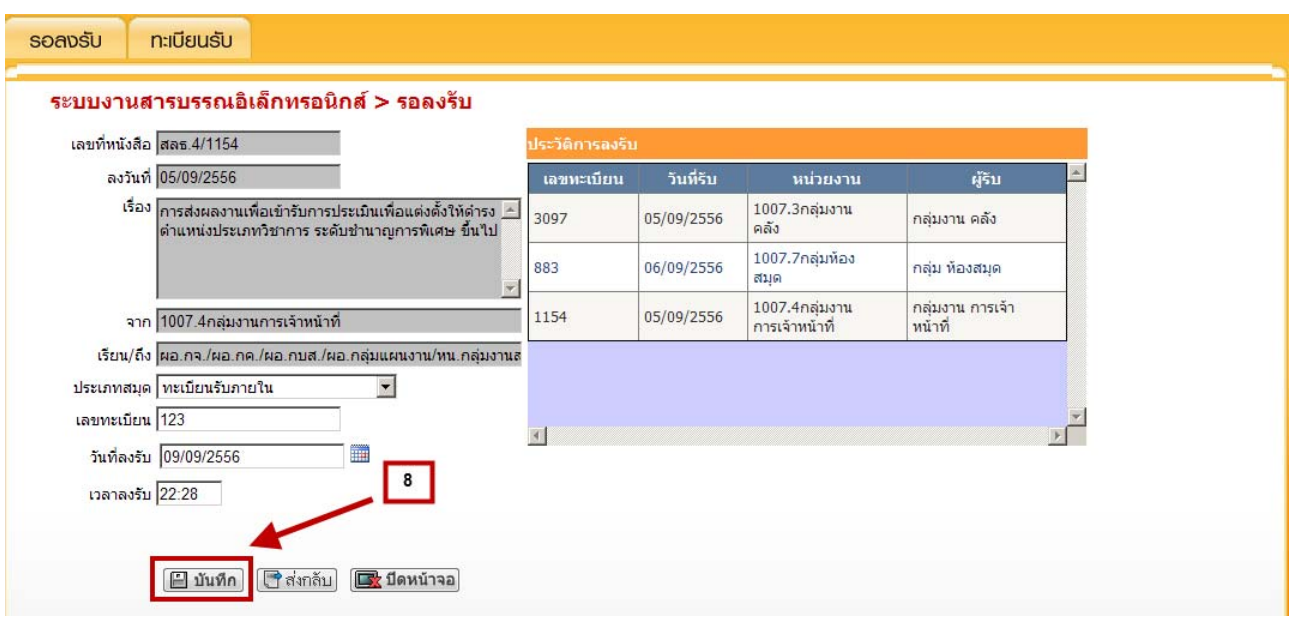

ภาพแสดงหน้าจอรายละเอียดการลงรับหนังสือ

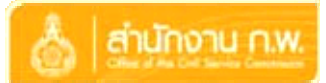

### **การพิมพ์รายงาน**

การพิมพ์รายงานในระบบงานสารบรรณอิเล็กทรอนิกส์ ผู้ใช้งานสามารถดำเนินการได้ตามขั้นตอนดังนี้

1. เลือกเมนูระบบรายงาน จะปรากฏเมนูย่อยซึ่งแสดงชื่อรายงานที่มีในระบบงานสารบรรณ

| สำนักงาน ก.พ.<br>du loco por rossi missiono povedo i         |                                                                                                    |                    | ี่ กลับหน้าหลัก | ี หน่วยงาน :<br>& ผู้ดูแลระบบ | ชื่อผู้ใช้ :<br>д       | ออกจากระบบ                   |
|--------------------------------------------------------------|----------------------------------------------------------------------------------------------------|--------------------|-----------------|-------------------------------|-------------------------|------------------------------|
| ระบบงานสารบรรณอิเล็กทรอนิกส์ ▶                               | ระบบรายงาน ระบบจัดเก็บเอกสารอิเล็กทรอนิกส์                                                                                                    |                    |                 |                               |                         |                              |
| <b>ทะเบียนรับ</b><br>รอลงรับ                                 | รายงานทะเบียนรับหนังสือ<br>รายงานทะเบียนรับหนังสือจำแนกตามดำแหน่ง<br>รายงานทะเบียนส่งหนังสือ<br>้รายงานทะเบียนส่งหนังสือจำแนกตามตำแหน่ง<br>รายงานหนังสือเวียน                                                       |                    |                 |                               |                         |                              |
| ระบบงานสารบรรณอิเ<br>$\Box$ สิงกลับ<br>ลงรับ<br>P            | ้ รายงานจำนวนหนังสือรับเข้า-ส่งออก จำแนกตามหน่วยงาน<br>ี่ รายงานจำนวนหนังสือรับเข้า - ส่งออก จำแนกตามบุคคล<br>รายงานจำนวนหนังสือส่งออก จำแนกตามบุคคล<br>รายงานจำนวนเรื่องที่อยู่ระหว่างการดำเนินการจำแนกตามหน่วยงาน |                    |                 | $G$ $G$ $\P$                  |                         | $\Theta$ $\Theta$            |
| ้เลขที่<br>ิการ<br><b>ู้เลขทะเบีย</b> น<br>หนังสือ<br>จัดการ | รายงานจำนวนเรื่องที่อยู่ระหว่างการดำเนินการจำแนกตามบุคคล<br>้รายงานงานด้างรับจำแนกตามหน่วยงาน                                                                                                    | เรียน/ถึง          | การปฏิบัติ      | ระยะเวลาดำเนินการ             | ลงรับ                   | ส่งกลับ                      |
| 9<br>п<br>1154<br>สลธ.4/1154                                 | รายงานงานค้างรับจำแนกตามบุคคล<br>รายงานการยืมเอกสาร                                                                                                    | าจ./ผอ.กค./<br>hบส |                 |                               | $\blacksquare$<br>ลงรับ | ี่ ส่งกลับ                   |
| $\overline{\phantom{0}}$<br>4,4,854                          | รายงานการคืนเอกสาร                                                                                                    | บริหาร/ผอ.         | d.5.1           |                               | 凾<br>astu               | <b>ING</b><br>$\sim -\infty$ |

ภาพแสดงการเลือกเมนูระบบรายงาน

2. เลือกทีเมนูรายงานทะเบียนรับหนังสือ จะปรากฏหน้าจอรายละเอียดการพิมพ์รายงานดังภาพ

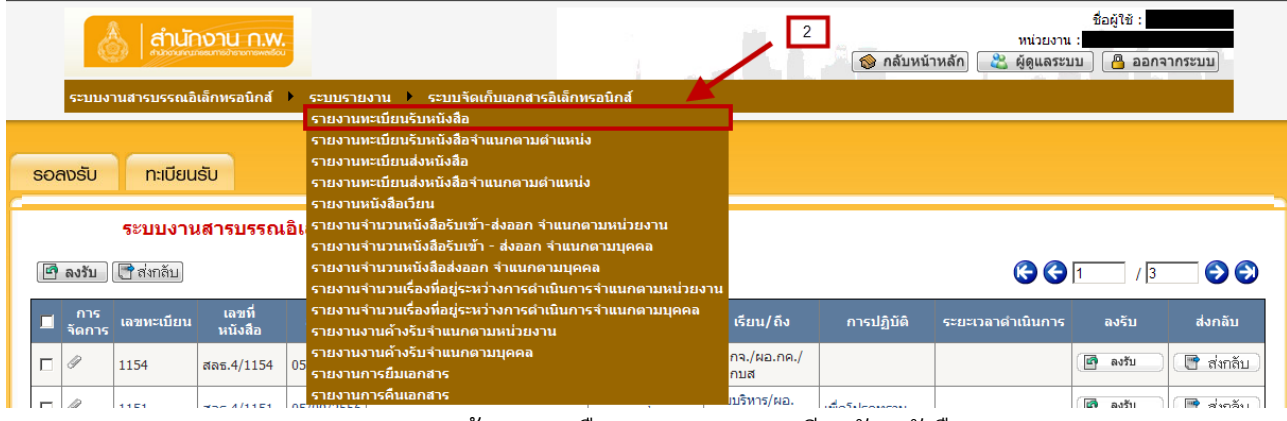

ภาพแสดงหน้าจอการเลือกเมนูรายงานทะเบียนรับหนังสือ

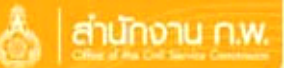

3. จากหน้าจอเงื่อนไขการพิมพ์รายงาน ผู้ใช้เลือกประเภทสมุดทะเบียน และวันที่นำเข้า ถึงวันที่นำเข้า เมื่อกำหนด เรียบร้อยแล้วให้เลือกที่ปุ่ม รายงาน ระบบจะแสดงรายงานดังภาพถัดไป

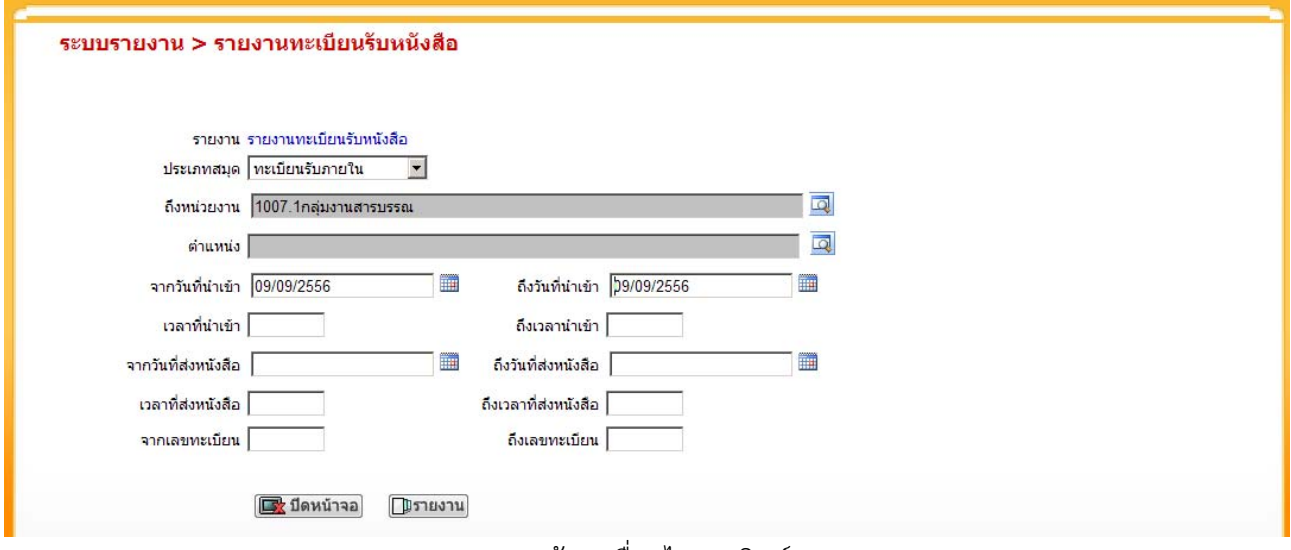

### ภาพแสดงหน้าจอเงื่อนไขการพิมพ์รายงาน

4. ในรายงานที่แสดงจะแสดงตามรูปเงื่อนไขที่กําหนดจากขั้นตอนที่ 3 ถาผ้ ู้ใช้ต้องการพิมพ์รายงานให้เลือกที่ icon รูป Printer จะปรากฏหน้าจอดังภาพถัดไป

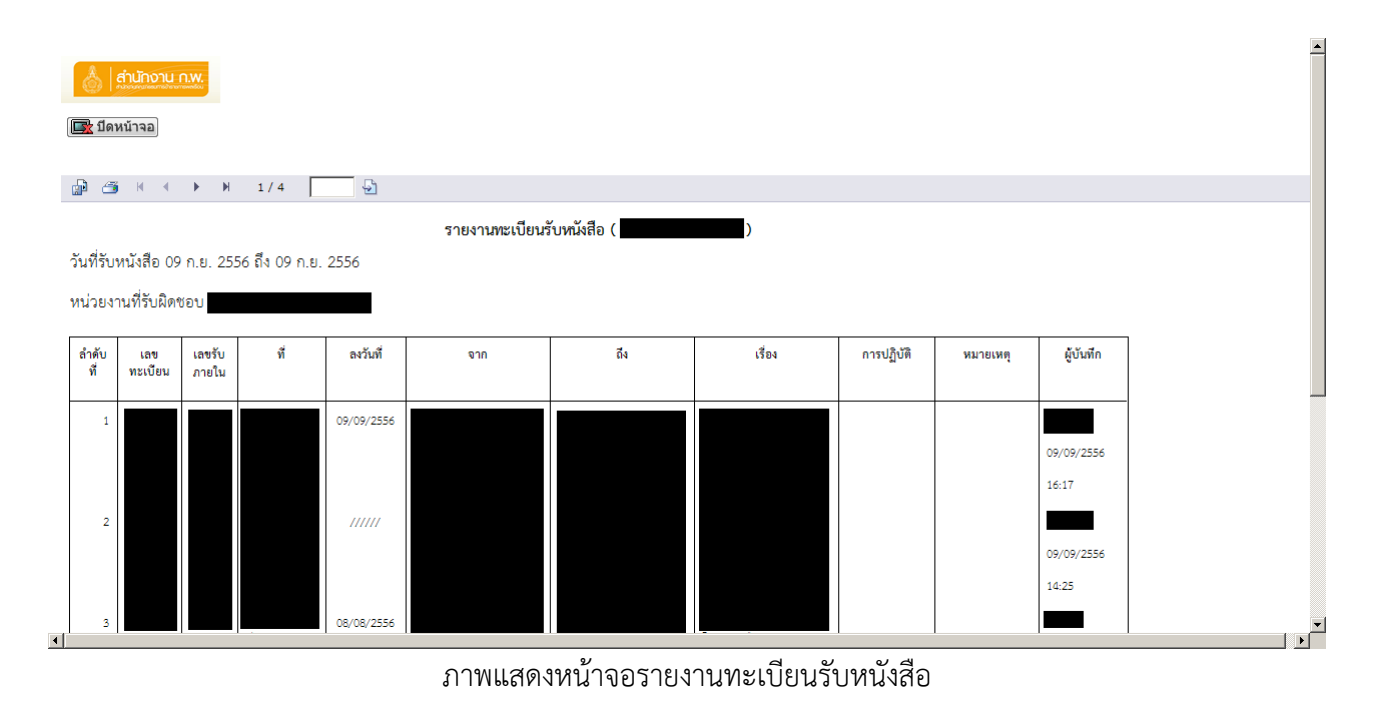

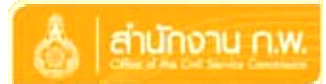

5. ให้เลือกที่ปุ่ม OK เพื่อพิมพ์รายงานออกทางเครื่องพิมพ์

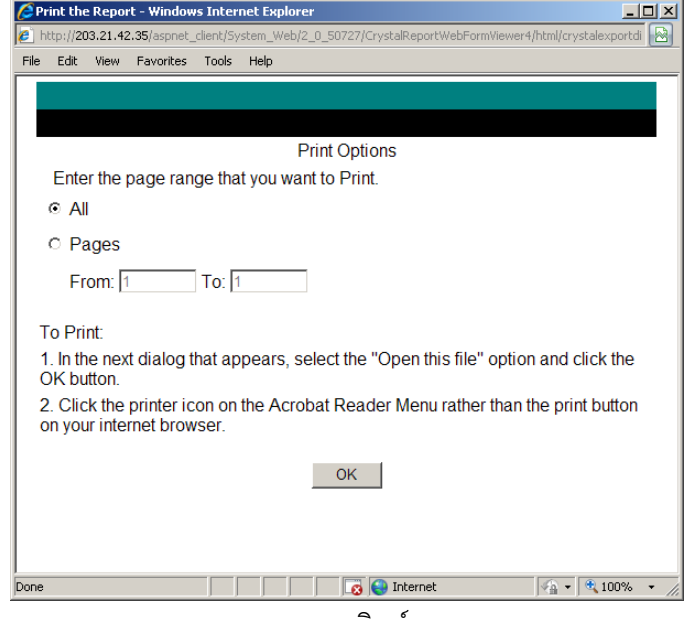

ภาพแสดงการพิมพ์รายงาน